# THE NEW CAAHEP ANNUAL REPORT MANAGEMENT SYSTEM (ARMS) INSTRUCTIONS

2021

#### **LOG-IN**

**GENERAL INSTRUCTIONS AND NAVIGATION** 

**PERSONNEL** 

**ADVISORY COMMITTEE** 

**CLINICAL AFFILIATES** 

**PROGRAM INFORMATION** 

**RESOURCES** 

**STANDARDS** 

**ENROLLMENT & RETENTION** 

**CREDENTIALING EXAMS** 

**SURVEY WORKSHEET** 

**DEMOGRAPHICS** 

**COMMENTS** 

**RELATED DOCUMENTS** 

**FINISH AND SUBMIT** 

# **LOG-IN**

To access the Annual Report, log-in at the following link using your email address and password from the old system: <a href="https://app.caahep.org/login.">https://app.caahep.org/login.</a>

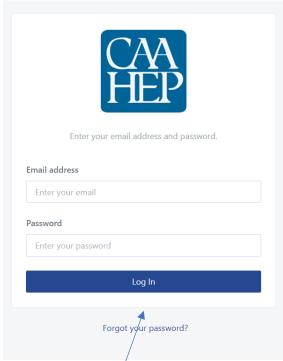

If you've forgot your password, click the "Forgot your password?" link. In the screen that appears, enter your email address, click "Send Password Reset Email", and an email will be sent containing instructions to reset your password.

Neither CAAHEP nor your Committee on Accreditation have access to your password. If you forget your password, the only way to access your report is to reset it.

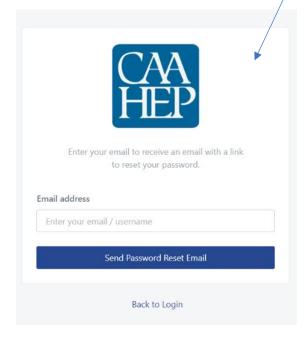

# **GENERAL INSTRUCTIONS AND NAVIGATION**

Be sure to read the instructions that are included at the top of the screen in each Section of the report.

It is recommended the user complete the report in the order the Sections appear. However, you may navigate to any Section by clicking the links on the left side of the page.

Each Section requires certain information to be completed for the Section to be marked as complete. A green check mark is visible next to the Section link to designate a completed Section.

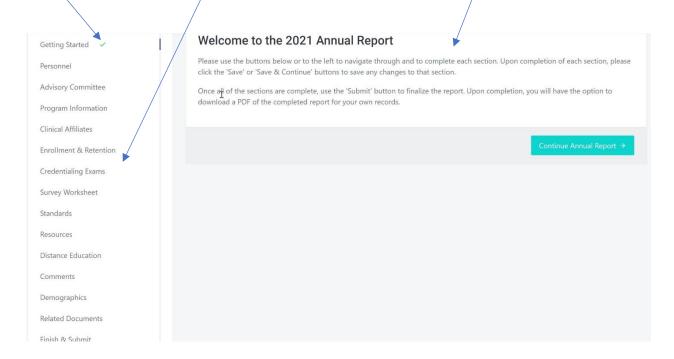

Some sections will have a blue Save button on the bottom of the screen. Be sure to click Save after entering information.

When you've completed all information in the section, click the Save & Continue button to mark the section as complete and advance to the next section. If there is missing information in the section, the report will not advance. Scroll through the section and correct items marked in red, then click Save& Continue again. Remember to look for the green check mark indicating the section has been completed.

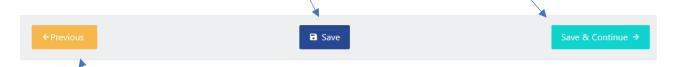

You can also navigate to the previous section by clicking on the Previous button that appears at the bottom of the screen.

All data entered into the annual report will carry through to a PDF summary annual report document.

You can PREVIEW the PDF at any time by clicking the Preview PDF button that appears at the top right of each section. Be patient as the PDF generates and downloads for viewing.

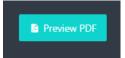

#### **PERSONNEL**

President/CEO, Dean/Administrator and Program Director information is pre-filled from CAAHEP's database. Changes to this information cannot be made directly in the annual report.

To update any information contained in the President/CEO, Dean/Administrator and Program Director records, email <a href="mailto:jackie@jrccvt.org">jackie@jrccvt.org</a> and specify the changes needed. The JRC-CVT will update the office records and notify CAAHEP. Once CAAHEP records are updated, the correct information will populate in the annual report.

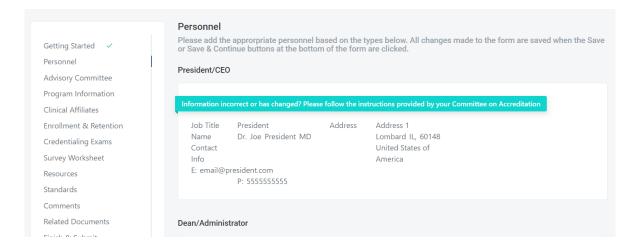

All other categories of Personnel that are listed in this section (e.g. Medical Advisor, Clinical Coordinator) must have <u>at least one individual entered for each category</u> for the Section to be marked as complete.

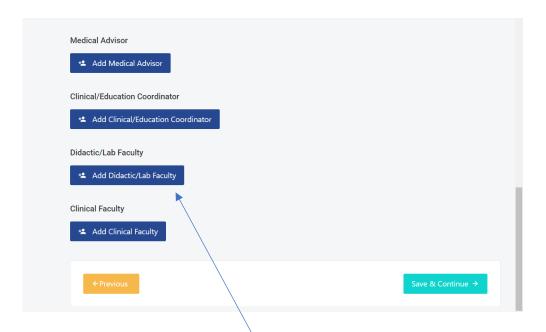

To add an individual, click the blue "Add" box for each listed personnel category.

Provide requested information in the personnel contact form and click the blue Save button once information has been added. Once saved, a banner will appear indicating the individual listed is new.

If the program does not have an individual serving in the listed category, a record still must be added. Click the blue "Add" box and enter "NA" in the Job Title text box. Then click "Save".

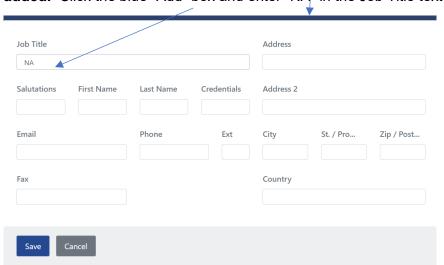

Previously entered personnel will be carried over from last year. These personnel will be listed with three colored boxes to the right of each record.

The program must mark the status of each individual by clicking one of the three boxes that appear.

The **green check mark** indicates that the individual still holds the listed position and no edits/updates to listed information are needed.

The orange pencil indicates that the individual still holds the listed position, but edits are needed to the information in the record. Click the pencil, make appropriate edits, and click Save.

The **red** X indicates that the individual is no longer serving in the position.

Once a status is chosen, a banner will appear on each record indicating the status.

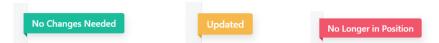

**If you click the incorrect status, don't worry!** You can change the status by clicking the correct box – and the record will be updated with the most recent status chosen.

Once all necessary additions, edits, deletions, and status updates have been made to the personnel list, AND each personnel category has **at least one entry** (even if N/A), click for the Section to be marked as complete.

NOTE: You MUST submit a Personnel Change Form to the JRC-CVT If an incorrect name is shown for the medical director. The Personnel Change Form is available on the JRC-CVT website.

# **ADVISORY COMMITTEE**

In this section, you will add your Advisory Committee roster. Communities of Interest that must be represented on the Advisory Committee are listed (e.g. Student, Graduate, Faculty.). Each Community of Interest must have at least one member entered for the section to be marked as complete.

To add a member, click on the blue "Add" box for each listed Community of Interest.

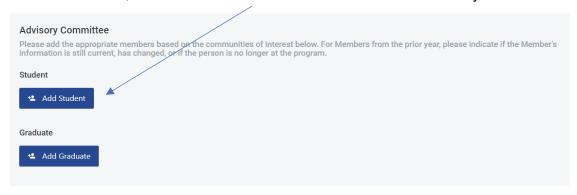

Provide requested information and click Save once information has been added.

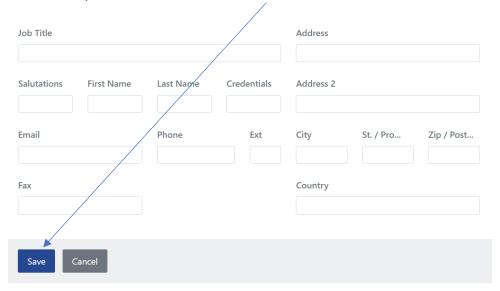

If the program does not have an individual serving in the listed category, a record still must be added. Click the blue "Add" box and enter "NA" in the Job Title text box, then click "Save".

Programs should have a member representing each Community of Interest.

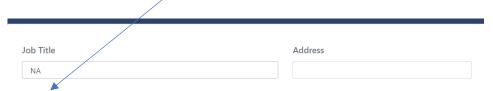

Once all Communities of Interest have at least one member entered (or a record marked NA has been entered), click

Save & Continue > for the Section to be marked as complete.

### **CLINICAL AFFILIATES**

All clinical affiliates used by the program must be entered in this section. Clinical Affiliates entered last year will carry through and appear in the list. Delete any clinical affiliates the program will likely not use again in the future. You can retain a clinical affiliate that the program is not currently using but expects to use again in the future.

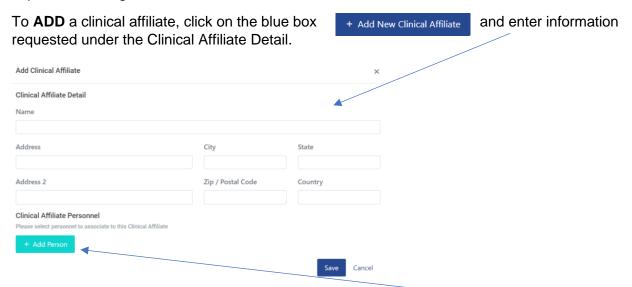

ASSIGN A CLINICAL INSTRUCTOR to each clinical site under the "Clinical Affiliate Personnel" area that appears below Clinical Affiliate Detail. <u>IMPORTANT: Instructors must first be entered in the Personnel Section and will then populate into the drop-down list that appears under Clinical Affiliate Personnel.</u>

To assign an instructor, click "Add Person", scroll to the appropriate instructor in the drop-down list, then click SAVE.

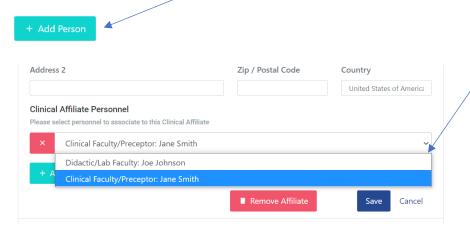

Once a clinical instructor is assigned to the clinical affiliate, the assigned instructor will appear along with the clinical affiliate in the main list.

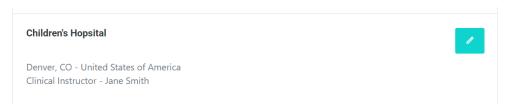

To **EDIT** information entered for a clinical affiliate, click on the green pencil next to the listed affiliate, make necessary edits/updates, and then click Save.

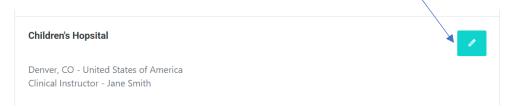

To **REMOVE** an affiliate, click the green pencil next to the listed affiliate, and then click

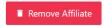

The following message will appear stating "Click Save to Confirm". Once the blue Save box is clicked, the clinical affiliate will be removed from the list of clinical affiliates.

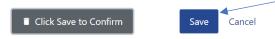

Once you have confirmed your list of clinical affiliates is accurate and complete, click the acknowledgment statement,

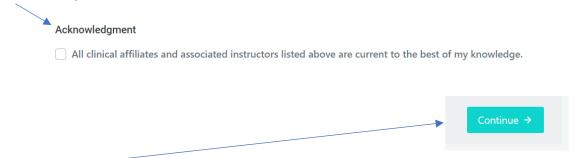

then the Continue box that appears in order to mark the Section as complete.

# **PROGRAM INFORMATION**

All fields marked with an asterisk are required.

The URL to program outcomes must be entered in https:// format. The URL provided must be a direct link to the area of the program's website where the program's outcomes are published, per the CoA policy below:

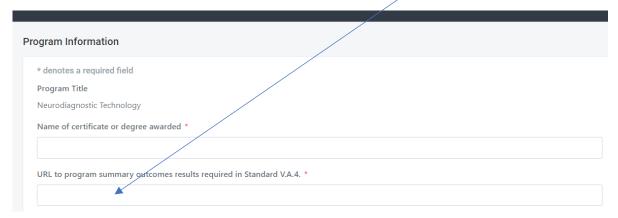

### **Publishing Accreditation Outcomes**

All programs must publish, preferably in a readily accessible place on their websites, the outcomes measures required by the JRC-CVT. The JRC-CVT requires all programs to publish the retention, credentialing success, and positive placement outcomes. The Programs may publish additional outcomes, such as graduate satisfaction, employer satisfaction, and programmatic summative measures.

Enter required Program Design information. All fields other than those with drop-down menus will accept numeric values only.

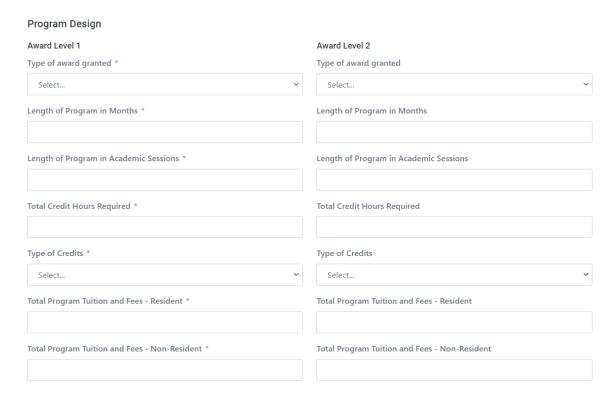

Respond to questions about the Program Budget. If the budget is not sufficient to ensure achievement of goals and outcomes, text boxes will appear at the bottom of the screen and the program must provide a detailed analysis and action plan related to the budget sufficiency. **NOTE:**Use your Resource Assessment Matrix (RAM) to assess the adequacy of the program budget.

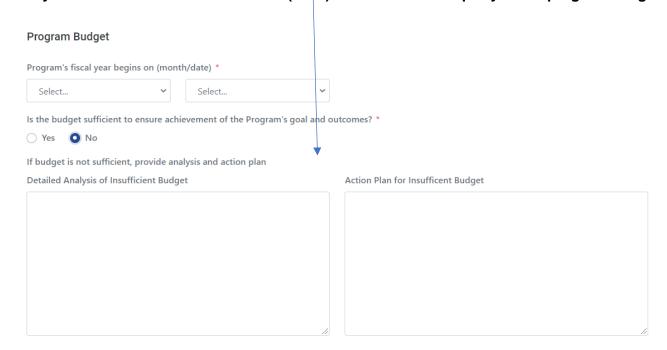

#### **Program Satellites**

# PLEASE NOTE: Satellite locations must be approved by the Committee on Accreditation before they can be added to the annual report.

To enter an approved satellite location, click on the "Add Satellite Campus" box, complete requested information, and then click "Save". Once added, satellite locations will populate in the Enrollment and Retention Section when adding a cohort of students and will allow the user to designate whether the cohort was admitted to the home campus or to the satellite campus.

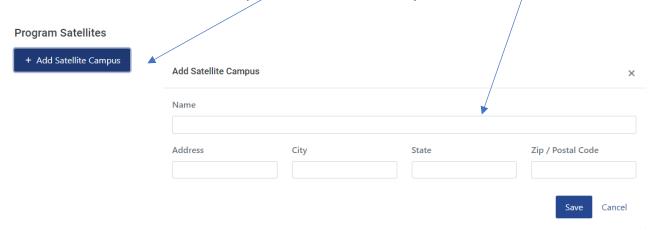

Click the **blue Save** button at the bottom of the screen to save all responses provided in each area of the Program Information Section. Once all required field have been completed, click for the section to be marked as complete.

### **RESOURCES**

Mark each listed resource as sufficient (YES) or not sufficient (NO). For any "No" response, a detailed analysis and action plan must be provided in the text boxes that appear at the bottom of the screen.

Mark whether there have been changes to each of the listed resources since submission of the last annual report. If "Yes" is marked, provide a detailed description of the changes in the text box that appears.

| ancillary\student facili | ities                        |                                            |
|--------------------------|------------------------------|--------------------------------------------|
| ○ Yes                    | ○ No                         |                                            |
| lave these resources     | changed over the past year?  |                                            |
| Yes                      | ○ No                         |                                            |
| Describe changes to t    | his resource                 |                                            |
|                          |                              |                                            |
|                          |                              |                                            |
|                          |                              |                                            |
| clerical and support s   | raff                         |                                            |
| Yes                      | ○ No                         |                                            |
| Uavo thoso resources     | changed over the past year?  |                                            |
| Yes                      | No                           |                                            |
|                          |                              |                                            |
|                          |                              |                                            |
| clinical affiliations    |                              |                                            |
| ○ Yes                    | ○ No                         |                                            |
|                          |                              |                                            |
| scription/Analysis o     | f each insufficient resource | Action Plan for each insufficient resource |
|                          |                              |                                            |
|                          |                              |                                            |
|                          |                              |                                            |
|                          |                              |                                            |
|                          |                              |                                            |

Click the **blue Save** button at the bottom of the screen to save responses provided for each Resource. Once all responses have been provided, including detailed descriptions of any changed Resources, as well as required analysis and action plan(s), click for the section to be marked as complete.

# **STANDARDS**

Review the Standards and Guidelines document for your profession, which can be found on the CAAHEP website at <a href="https://caahep.org/">https://caahep.org/</a>. Mark each listed Standard's section as Met (YES) or Not Met (No).

Additionally, respond appropriately to Standard II questions related to the Advisory Committee. The role of the Advisory Committee is defined in Standard II.B. It may also be helpful to review Standard III.D and Standard IV.B.1.

For any "No" response, a detailed analysis and action plan must be provided in the text boxes that appear at the bottom of the screen.

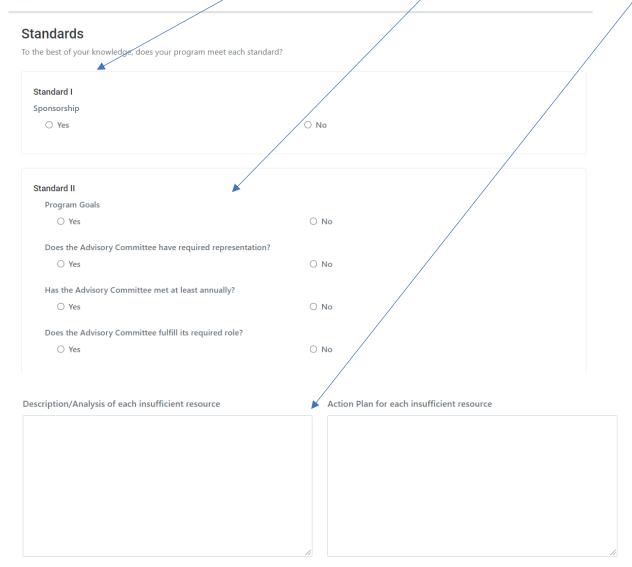

Click the **blue Save** button at the bottom of the screen to save responses provided for each Standard and question. Once all responses have been provided, including required analysis and action plan(s), click for the section to be marked as complete.

# **ENROLLMENT & RETENTION**

You can navigate through all cohorts for the reporting period by clicking the drop-down menu and highlighting the cohort you want to view.

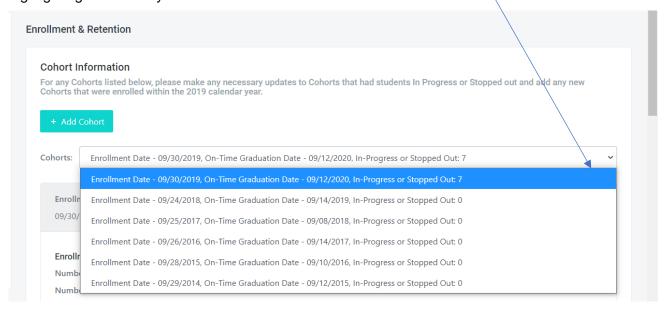

We are receiving more frequent requests from external agencies to provide data regarding current enrollment in, and the graduates from, CAAHEP-accredited CVT programs. Therefore, we are asking every program to provide up-to-date enrollment data in the Enrollment & Retention table. Many of you are already doing this; thank you! If you have not updated the Enrollment & Retention table, please make sure to include the enrollment in the CVT program up to and including the fall 2021 class(es), as long as those students were enrolled on or before December 31, 2021.

You may wish to update your enrollment and graduation statistics in the ARMS on an on-going basis.

The corresponding cohort detail chart will appear. To **EDIT** the information contained in a chart, click the Edit Cohort button.

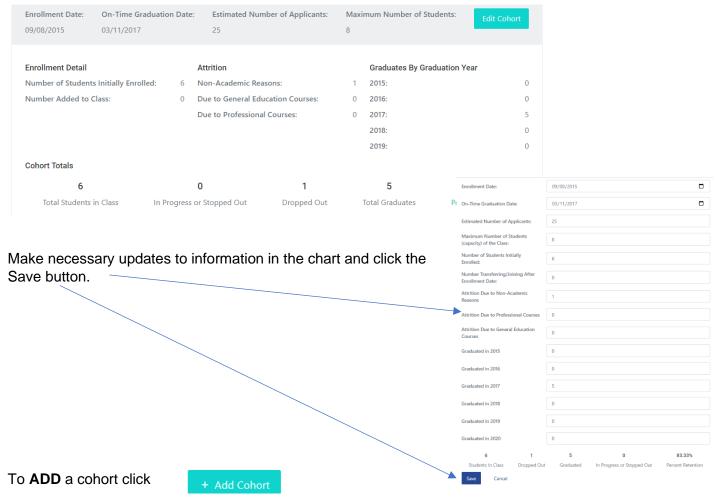

NOTE: Once a cohort is added to the system, it can't be deleted, so be sure to be careful when adding!

**Enrollment Date:** Use the drop-down calendar to enter the Enrollment Date. After opening the calendar, click the bold Month/Year that appears at the top of the calendar to navigate through the calendar. **Scroll UP** to choose an enrollment year earlier than the years appearing in the chart; **scroll DOWN** to enter an enrollment year later than the year shown.

After choosing the appropriate Enrollment Year, click on the applicable Enrollment Month, and a calendar will appear for the Year and Month selected. Highlight the specific day of Enrollment, and the date chosen will populate in the text field.

On-Time Graduation Date: Follow the steps as outlined above to enter the On-Time Graduation Date.

NOTE: you can only enter cohorts with an Enrollment Date on or prior to the date you are completing the annual report. For example, if you are completing the annual report on October 31, 2021, you will only be able to enter cohorts with Enrollment Dates on or prior to October 31, 2021.

Programs that start multiple classes in a calendar year should enter each class as a separate cohort in the system.

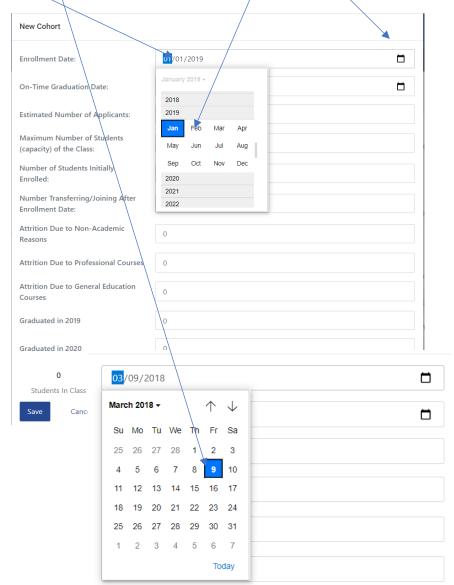

Once enrollment and on-time graduation dates are chosen, enter the information requested in each row of the new cohort chart. The cohort can be saved after entering the Enrollment and On-Time Graduation dates, and can be edited as needed to add additional data.

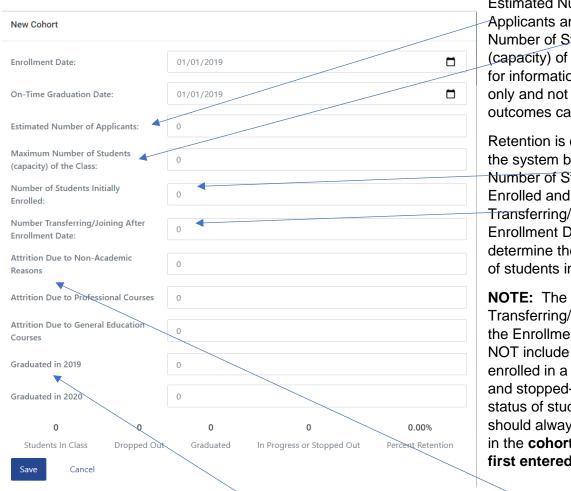

Estimated Number of Applicants and Maximum Number of Students (capacity) of the Class are for information purposes only and not used in outcomes calculations.

Retention is calculated in the system by adding the Number of Students Initially Enrolled and Number Transferring/Joining After Enrollment Date to determine the total number of students in the cohort.

NOTE: The Number
Transferring/Joining After
the Enrollment Date does
NOT include students that
enrolled in a previous cohort
and stopped-out. The
status of students/graduates
should always be updated
in the cohort in which they
first entered the program.

Students that have dropped out of the program should be accounted for in one of the Attrition rows – for either Non-Academic reasons, Professional Courses, or General Education courses.

Once a student has graduated, they should be accounted for in the row showing the applicable year of graduation.

For example, if a class of 10 students started on September 6, 2017 (with an "Ontime" Graduation Date of June 2, 2019) and 8 of those students graduated in 2019, then the number "8" would be entered in the row labeled "Graduated in 2019". If 1 student of that Enrollment cohort had stopped out for a year, but came back and graduated in 2020, then the number "1" would be entered in the row labeled "Graduated in 2020".

The system will automatically calculate the number of students In Progress or Stopped Out. If a student is not accounted for as graduated (in a "Graduated in XXXX" row) or in one of the Attrition categories, they are calculated as in-progress/stopped out. The program is not penalized for any students categorized as in-progress/stopped out.

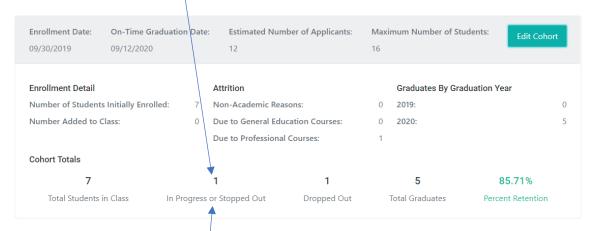

Retention = # Graduated + # students in-progress or stopped-out

Total Students in Class (# initially enrolled + # transferring/joining after enrollment date)

Programs should be sure to appropriately update any students showing In Progress or Stopped-Out in each cohort as soon as the student has either graduated or dropped out of the program permanently.

Programs can see the number In-Progress students for each cohort listed in the drop-down menu, as well as in the detailed chart for each cohort.

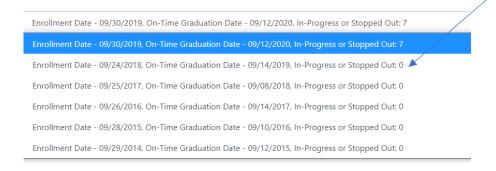

HINT: Some program directors find it helpful to set up a master class list so they can follow each student BY NAME until each and every student in an entering class is accounted for when completing the Enrollment & Retention tab. The table below is one example of how to set up a student tracking system.

| Student | Sem #1                                          | Sem #2                                | Sem #3                                                                                                    | Sem #4                                        | Sem #5                                        | Sem #6                                        | Sem #7    | Sem #8      |
|---------|-------------------------------------------------|---------------------------------------|----------------------------------------------------------------------------------------------------|-----------------------------------------------|-----------------------------------------------|-----------------------------------------------|-----------|-------------|
|         | SEPT 2018                                       | JAN 2019                              | JUN 2019                                                                                                  | SEPT 2019                                     | JAN 2020                                      | JUNE 2020                                     | SEPT 2020 | JAN<br>2021 |
| Mary    | Enrolled                                        | Dropped,<br>pers<br>reasons           |                                                                                                    |                                               |                                               |                                               |           |             |
| Joe     | Enrolled                                        | Enrolled                              | Enrolled                                                                                                  | Enrolled                                      | Enrolled;<br>GRAD May<br>21, 2020             |                                               |           |             |
| Maria   | Enrolled                                        | Enrolled                              | Enrolled                                                                                                  | Enrolled                                      | Enrolled;<br>GRAD May<br>21, 2020             |                                               |           |             |
| Javier  | Enrolled;<br>Failed Prof<br>course,<br>Stop out | Stop out,<br>will return<br>Sept 2019 | Stop out, will<br>return Sept 2019                                                                        | Enrolled                                      | Enrolled                                      | Enrolled                                      | Enrolled  |             |
| Lisa    | Enrolled                                        | Enrolled                              | Enrolled                                                                                                  | Enrolled                                      | Enrolled;<br>GRAD May<br>21, 2020             |                                               |           |             |
| Mark    | Enrolled                                        | Enrolled                              | Enrolled                                                                                                  | Enrolled                                      | Enrolled;<br>GRAD May<br>21, 2020             |                                               |           |             |
| Jan     | Enrolled                                        | Enrolled                              | Enrolled                                                                                                  | Enrolled                                      | Enrolled;<br>GRAD May<br>21, 2020             |                                               |           |             |
| Ben     | Enrolled                                        | Enrolled                              | Enrolled,<br>completed<br>semester. Dropped<br>out for personal<br>reasons. Expect to<br>return Sept 2020 | Stop Out,<br>will return<br>September<br>2020 | Stop Out,<br>will return<br>September<br>2020 | Stop Out,<br>will return<br>September<br>2020 | Enrolled  |             |
| Gina    | Enrolled                                        | Enrolled                              | Enrolled, Failed<br>Prof course, Stop<br>Out                                                              | Stop out,<br>will return<br>Sept 2020         | Stop Out,<br>will return<br>Sept 2020         | Enrolled                                      | Enrolled  |             |
| Lauren  | Enrolled                                        | Enrolled                              | Enrolled                                                                                                  | Enrolled                                      | Enrolled;<br>GRAD May<br>21, 2020             |                                               |           |             |
| Sally   |                                                 |                                       | Enrolled,<br>transfer/advanced<br>placement student                                                       | Enrolled                                      | Enrolled;<br>GRAD May<br>21, 2020             |                                               |           |             |

In this example, the expected on-time graduation date for the cohort entering September 2018 is May 21, 2020. Six of the students graduated on time (Joe, Maria, Lisa, Mark, Jan and Lauren). One student will be counted as attrition (Mary) because there is no expectation she will return to the program. Three students will appear in the "In Progress or Stopped Out" column on the Enrollment & Retention tab.

Now, let's look at Sally. Suppose your program allows transfer or advanced placement students. Sally attended two semesters in another CVT program, plus she has some on-the-job training work experience in a CVT department. Based on your institutional and program policy, Sally's academic courses and experiences are evaluated, and it is determined that she can receive transfer credit for your first two semesters. Sally will be added to the class by indicating "1" in the "Number of New Transfer Students Joining Class" line in the 2018 Enrollment Year column. Once this has been done, the "Number of Students Initially Enrolled" row will remain the same (10) for Enrollment Year 2018. The Total Students in this Class" row will now show 11 students.

The **Retention Average by Graduation Year** Chart pulls data from all cohorts entered in the steps above. This chart is a summary of retention, attrition, and in-progress students and can't be edited. Data must be updated within the specific cohort detail chart to appear in the summary chart below.

|                                               | 2019    | 2018    | 2017   | 2016   | 2015   |
|-----------------------------------------------|---------|---------|--------|--------|--------|
| # Initially Enrolled                          | 5       | 12      | 9      | 14     | 16     |
| # Added to Class                              | 0       | 0       | 1      | 0      | 0      |
| Attrition Due to General Education<br>Courses | 0       | 0       | 0      | 0      | 0      |
| Attrition Due to Non-Academic Reasons         | 0       | 0       | 2      | 0      | 3      |
| Attrition Due to Professional Courses         | 0       | 0       | 0      | 1      | 0      |
| # Dropped Out                                 | 0       | 0       | 2      | 1      | 3      |
| # In-Progress or Stopped Out                  | 1       | 0       | 0      | 0      | 0      |
| # Graduated                                   | 4       | 12      | 8      | 13     | 13     |
| Retention Percentage                          | 100.00% | 100.00% | 80.00% | 92.86% | 81.25% |
| 57                                            | 6       | 70.00%  | 89.47  | %      | 92.59% |

One-year retention results show at the bottom of each cohort column.

The 5-year and 3-Year Retention averages appear at the bottom of the chart.

Analysis and Action Plan text boxes will appear in the report if either the 1-year or 3-year threshold is not met; however, no response is required if the 1-year threshold is not met. The program must submit a Standardized Progress Report is the 3-year average is not met. The Standardized Progress Report can be accessed by clicking on this link: SPR for retention

#### **Retention Positive Placement Detail**

The Retention Positive Placement chart will populate the Total Graduates based on data entered in the cohort charts.

The text boxes indicate editable fields.

Enter the # Employed and # Continuing Education or Active Military, but NOT Employed – and then click the blue Save button at the bottom of the screen.

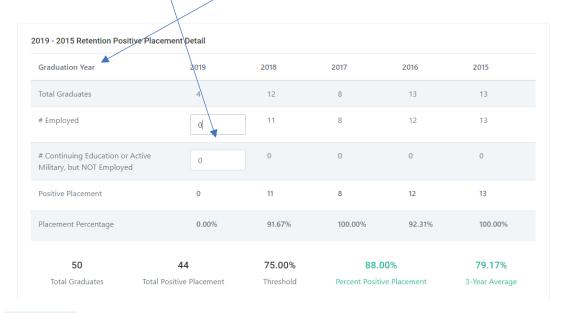

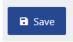

Analysis and Action Plan text boxes will appear in the report if either the 1-year or 5-year threshold is not met; however, no response is required if the 1-year threshold is not met. The program must submit a Standardized Progress Report is the 3-year average is not met. The Standardized Progress Report can be accessed by clicking on this link: SPR for positive placement

NOTE: The Positive Placement Chart must be completed and saved, including the # Employed, for the correct data to populate in the Survey Worksheet section.

#### **CREDENTIALING EXAMS**

Enter data for the credentialing exam(s) that appear in your annual report. The appropriate exam(s) for the concentration will appear. The chart is marked Incomplete until data is appropriately updated.

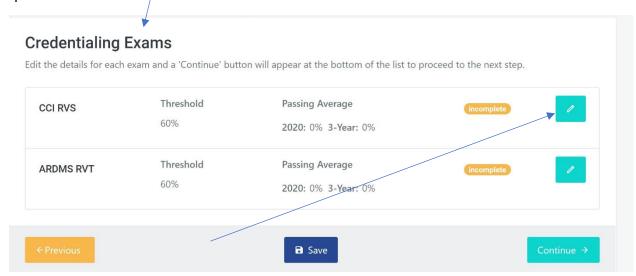

To edit, click the Green Pencil.

Enter the # of Graduates attempting the exam, as well as the # that passed on the first attempt and subsequent attempts, and click Submit. /

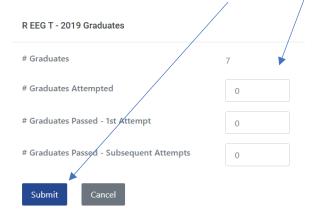

Note: Past years' results are always editable so the program can account for any additional students that passed the exam on the first or subsequent attempts.

Once the exam chart has been updated, the chart will be marked Complete.

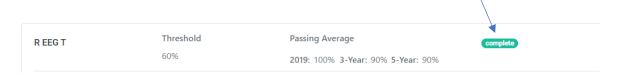

**NOTE:** If there are no attempts on an exam, you still must click Edit, assure zeros are entered into the text boxes and click Submit. This will mark the chart as complete.

The program must submit a Standardized Progress Report if the 3-year average is not met. The Standardized Progress Report can be accessed by clicking on this link: SPR for credentialing exams pass rate

# **SURVEY WORKSHEET**

To enter Graduate and Employer Survey results, start by entering data on surveys sent and returned by clicking Edit.

**NOTE:** Before you can enter data in the worksheet, the # of employed graduates must be entered into the Retention Graduate Placement chart in the Enrollment & Retention section.

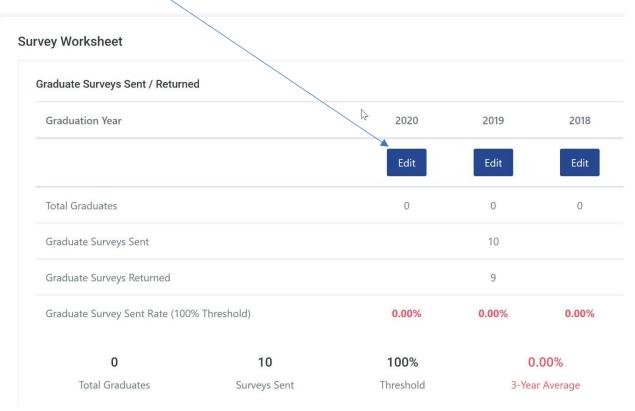

Enter the number of surveys sent and returned into text boxes, and then click SAVE.

Note: Satisfaction is calculated based on the # Sent

| Graduation Year                       |              | 2020      | 2019           | 2018  |
|---------------------------------------|--------------|-----------|----------------|-------|
|                                       |              | Edit      | Edit           | Edit  |
| Total Employed Graduates              |              | 0         | 8              | 0     |
| Employer Surveys Sent                 |              |           | 8              |       |
| Employer Surveys Returned             |              |           | 8              |       |
| Employer Survey Sent Rate (100% Thres | hold)        | 0.00%     | 100.00%        | 0.00% |
| 8                                     | 8            | 100%      | 0.00%          |       |
| Total Employed Graduates              | Surveys Sent | Threshold | 3-Year Average |       |
| Detailed Analysis                     | Acti         | on Plan   |                |       |
|                                       |              |           |                |       |

Graduate Survey Return Rate = # of graduate surveys Sent # of graduates

Employer Survey Return Rate = # of employer surveys Sent # of graduates employed

Analysis and Action Plan text boxes will appear if the program doesn't meet the 1-year or 3-year threshold for survey return. Enter a detailed analysis and action plan in the text boxes.

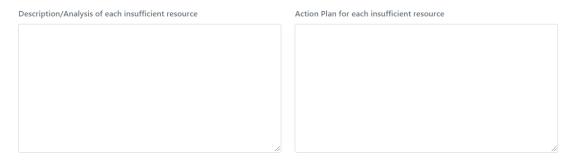

After survey return data is entered, Graduate Survey Results and Employer Survey Results charts become visible.

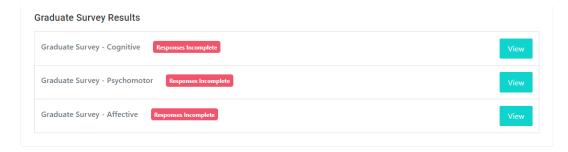

Click View in any row to view a summary of results for the applicable survey and domain.

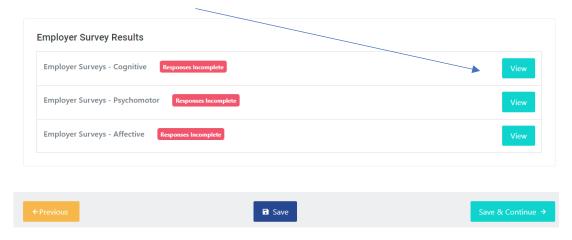

The results chart contains summary information. To enter satisfaction data, click Edit under the applicable graduation year.

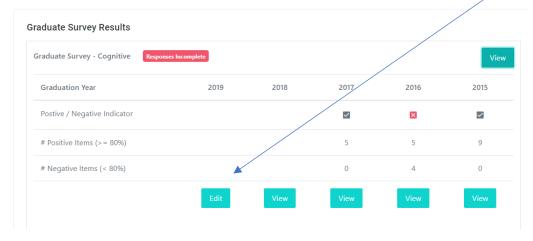

In the chart that appears, enter the distribution of responses for each question item in the text boxes that appear. The distribution includes the number of responses greater than or equal to 3, the number

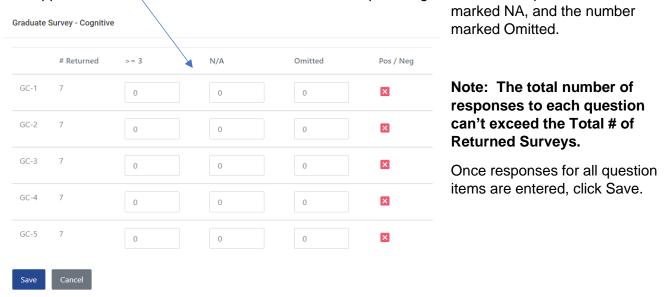

80% of the responses to each question item must be greater than or equal to 3 for the survey item to be marked positive. Any item not meeting the 80% threshold is marked negative. Any responses of N/A and Omitted are subtracted from the # of surveys returned before the calculation is made.

Graduate Survey Satisfaction = # of responses 3 or greater # of surveys returned – (# omitted + N/A)

Employer Survey Satisfaction = # of responses 3 or greater # of surveys returned – (# omitted + N/A)

After saving each satisfaction chart, the Survey Results summary chart will reappear and provide a summary of positive and negative items. Additionally, the red "Responses Incomplete" notation will disappear.

If there are any negative items for the **current reporting year**, the summary chart will show a red Analysis and Action Plan Required message and text boxes will appear. The program must write a detailed Analysis and Action plan addressing all negative items.

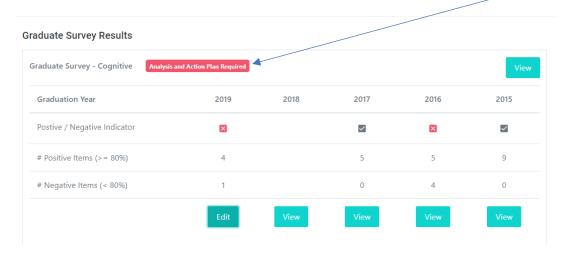

Repeat the process of providing the distribution of responses to all question items for each survey in each learning domain. Be sure to provide a detailed analysis and action plan for all negative items in the text boxes that appear.

#### **DEMOGRAPHICS**

The total number of graduates in each calendar year automatically carries through from data input in the Enrollment and Retention section.

Enter the demographic information for all graduates of the calendar year specified in the corresponding column. Edit mode is indicated by boxes in the cells.

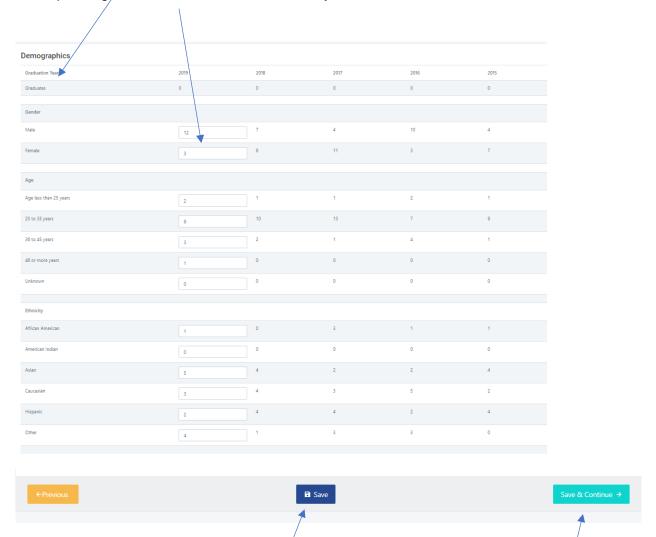

Click "Save" to save data entered in the chart.

Once all data is provided, click "Save & Continue" for the section to be marked as complete.

### **COMMENTS**

Enter any comments, suggestions, or concerns related to your program or generally to the profession.

# If you do not have any comments, enter "No Comments" in the text box.

Click "Save" at the bottom of the screen to save comments entered. Once all comments have been provided, or "No comments" has been entered into the text box, click "Save & Continue" for the section to be marked as complete.

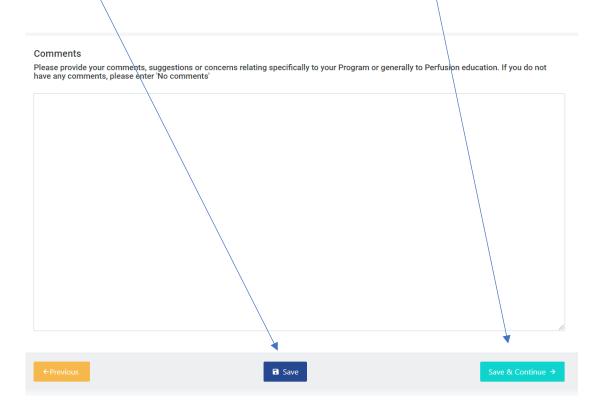

#### **RELATED DOCUMENTS**

The following documents are required to be uploaded:

#### **Resource Assessment Matrix**

To upload documents, either drag and drop the document into the designated box, or click the box, browse to the file on your computer, and double-click to choose the document.

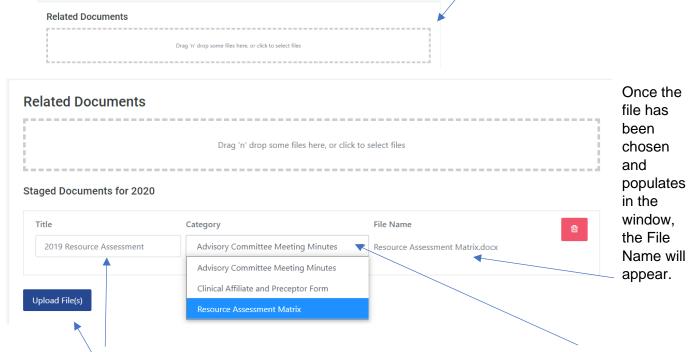

Enter the Title of the Document and choose the appropriate document Category from the drop-down list.

Repeat these steps for each document you want to upload.

Then click Upload File(s).

Note: If multiple files are being uploaded, please be patient as the upload process is completed.

Once you have finished uploading files, they will appear in the Uploaded Documents list.

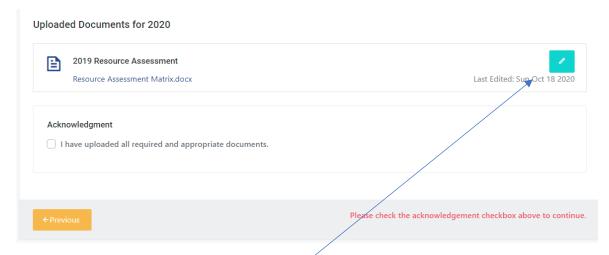

To DELETE a document, click the green pencil and then click red trash can.

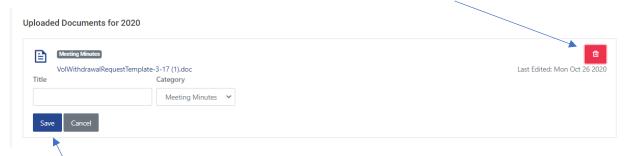

Then, click Save to confirm the deletion.

Once you have uploaded all necessary documents, click the Acknowledgement at the bottom of the screen, and then click the green Continue button to mark the section as complete.

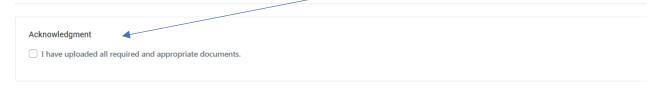

#### **FINISH & SUBMIT**

Once you arrive at Finish & Submit, any section that has not been completed and marked with a green checkmark will show in a red block.

Be sure to go back to each unfinished section and complete the steps needed to mark the section as complete.

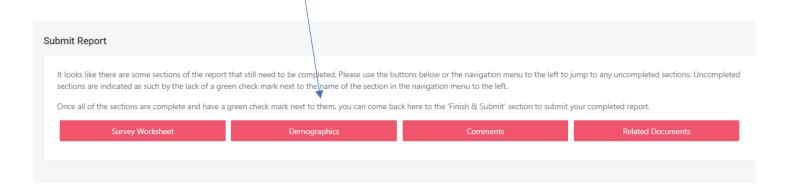

Once all sections are marked with a green checkmark, you are ready to submit the report. Click Submit Annual Report and a copy of the PDF report will be emailed to the Committee on Accreditation.

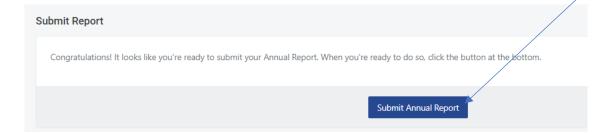

Remember, you can view the PDF document at any time by clicking the Preview PDF button that appears at the top/right of each section.

Remember to save a pdf of the annual report for your files.

#### **Support:**

#### For questions about the Annual Report please contact:

JRC-CVT Executive Office

Jackie L. Long-Goding

978-456-5594

jackie@jrccvt.org